## **Phonak Target<sup>™</sup>2.1**

### **Guía rápida de adaptación - Introducción**

Esta guía le proporciona una introducción detallada a la adaptación del audífono con Phonak Target 2.1. Consulte también las **[Novedades]** en la pantalla de inicio de Phonak Target.

Los datos del audiograma de NOAH se importarán automáticamente en el Phonak Target y se tendrán en cuenta para el cálculo previo.

**Preparación de los audífonos**

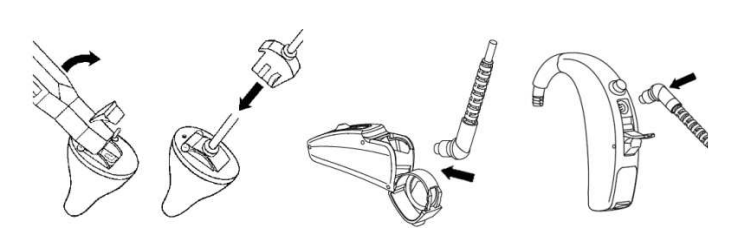

### **iCube**

No se necesitan cables para los audífonos. Únicamente Inserte la pila y encienda el audífono cerrando el portapilas.

### **NOAHlink o HiPro**

Conecte los cables de programación a los audífonos y al dispositivo de adaptación.

**Estructura / Navegación de Phonak Target** 

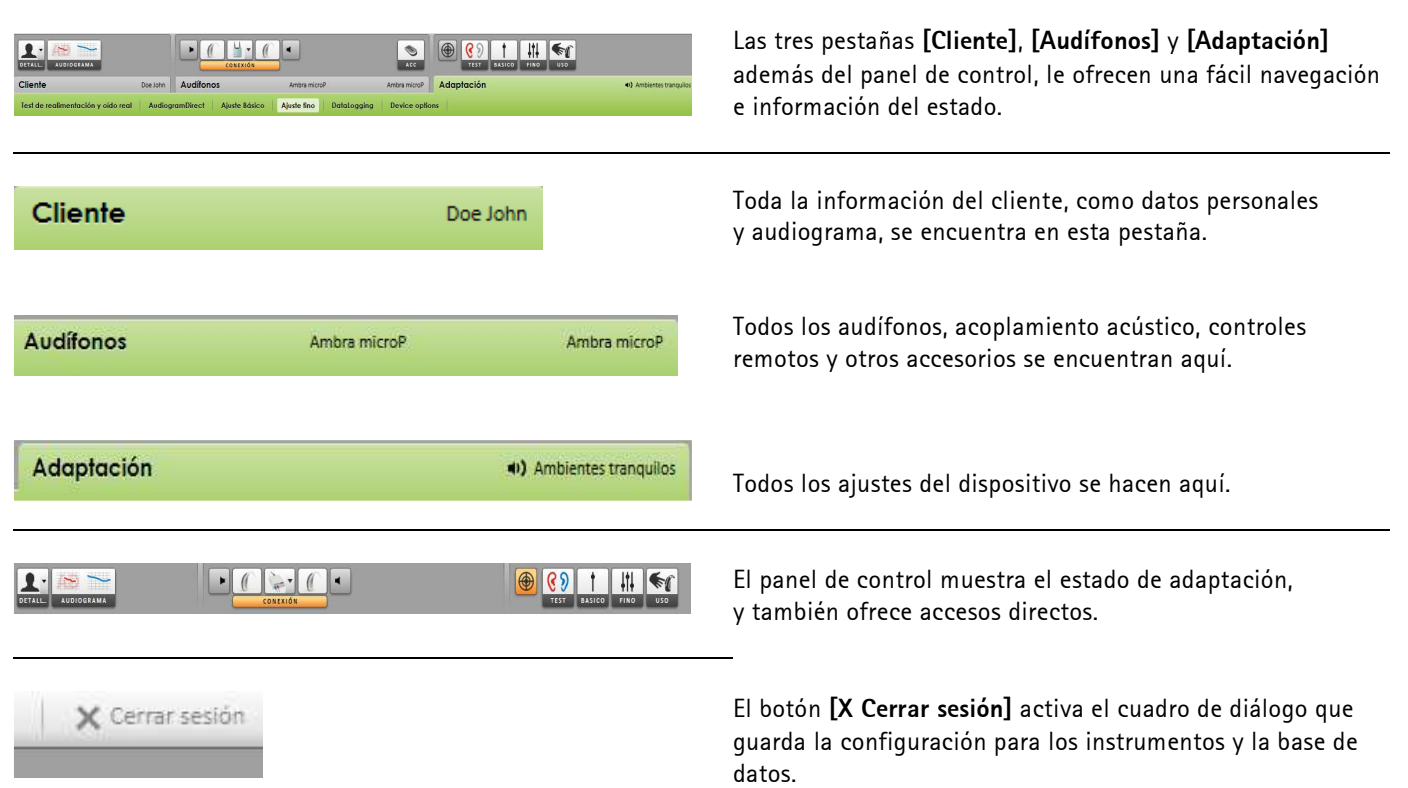

# 2.1

### **Conectar los audífonos**

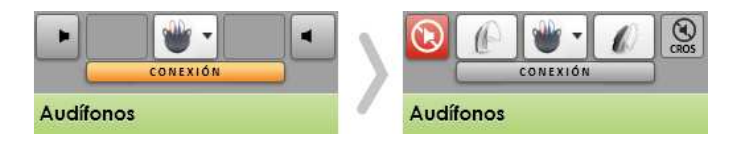

Confirme que aparece el dispositivo de adaptación correcto. Para cambiar el dispositivo de adaptación, utilice la flecha para abajo del desplegable, al lado del dispositivo de adaptación.

Haga clic en **[CONEXION]** para comenzar la adaptación. Los audífonos conectados aparecerán en el panel de control.

### **Compruebe los parámetros acústicos**

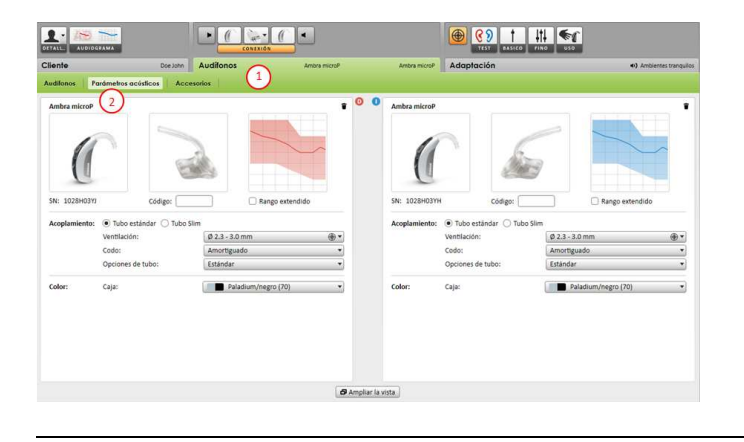

Puede ver o cambiar los parámetros acústicos en cualquier momento.

1.Haga clic en la pestaña **[Audífonos]**.

2. En la pantalla **[Parámetros acústicos]** seleccione el acoplamiento correcto.

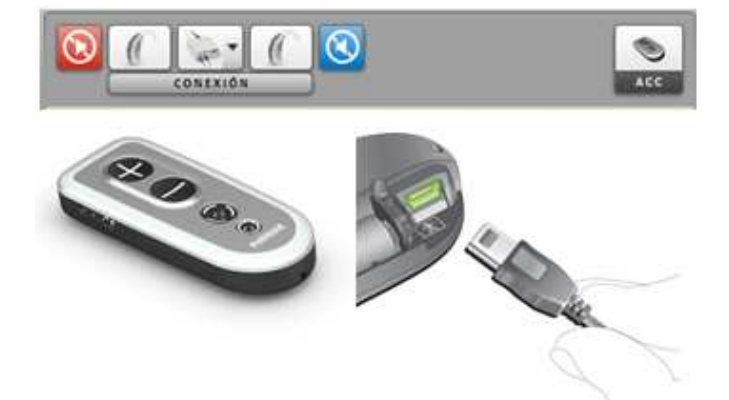

Phonak Target identifica de forma automática los accesorios conectados, basta con conectarlos durante la sesión de adaptación.

Extraiga siempre la pila del PilotOne antes de conectar el cable USB.

Los accesorios identificados se muestran en el panel de control junto a los audífonos conectados.

También pueden seleccionarse los accesorios manualmente en la pestaña **[Audífonos]** > **[Accesorios]**.

Durante el proceso de guardado, los accesorios se listan en el cuadro de diálogo de guardado.

## Phonak Target<sup>™</sup> 2.1

### **Inicio de la adaptación**

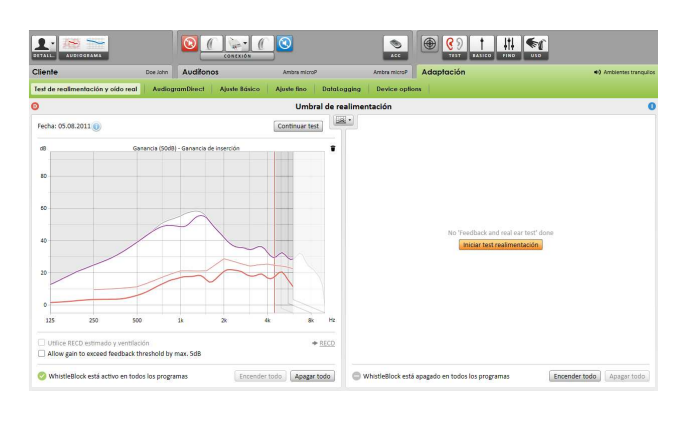

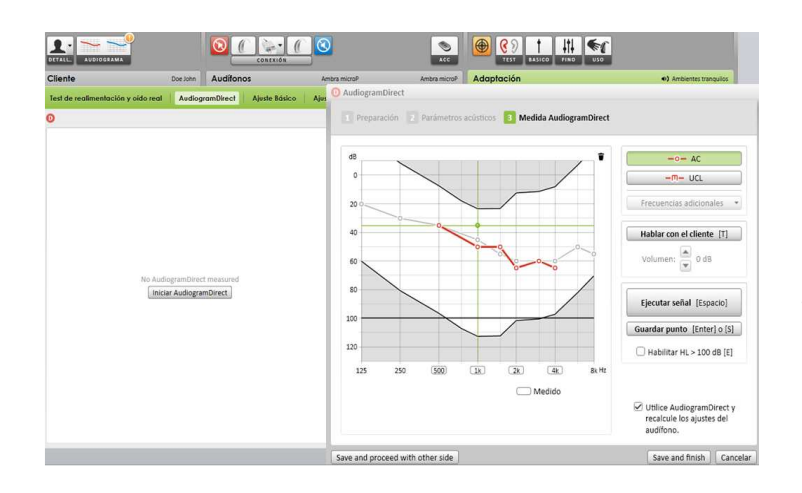

**1.** Haga clic en la pestaña **[Adaptación]**.

**2.** En la pantalla **[Realimentación y prueba de oído real]** haga clic en **[Empezar prueba de realimentación]** para realizar la prueba. Para utilizar los resultados de la prueba para calcular los ajustes de RECD estimado y los parámetros acústicos, marque la casilla de verificación **[Use RECD estimado y ventilación]**. La casilla de verificación estará solamente disponible si el sistema puede realizar la estimación de ventilación y RECD.

Se recomienda realizar el test de realimentación y oído real antes de realizar pruebas con AudiogramDirect.

**1.** Haga clic en **[AudiogramDirect]** para probar los umbrales auditivos y los UCLs utilizando los audífonos conectados.

**2**. Haga clic en **[Iniciar AudiogramDirect]** y siga las instrucciones.

En la configuración de Phonak Target (acceso a través de la pantalla de inicio) puede determinar el comportamiento de medición deseado.

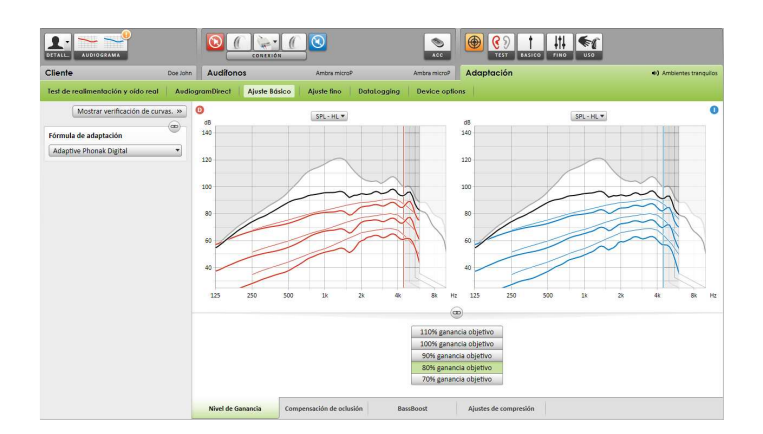

Vaya a **[Ajuste básico]** si se necesitan ajustes de **[Nivel de ganancia]**, **[Compensación de oclusión]**, **[BassBoost]**  o **[Ajuste de compresión]**. Las herramientas se pueden seleccionar a través de las pestañas en la parte más baja de la pantalla.

Los ajustes del nivel de ganancia y la compresión se basan en la experiencia de uso del cliente y en la fórmula de adaptación.

## Phonak Target<sup>™</sup> 2.1

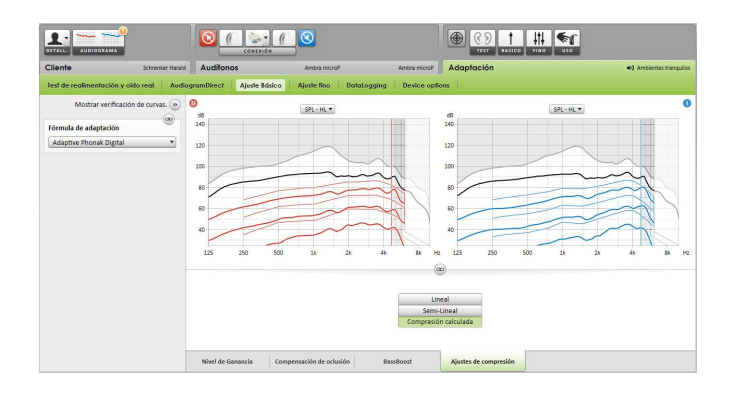

### **[Ajustes de compresión]**

**[Compresión calculada]** se selecciona a menos que un cliente sea usuario experto del procesamiento lineal de la señal, en cuyo caso se selecciona **[Semi-lineal]**. Esta opción hace que los ajustes de compresión sean más lineales que lo que recomienda la fórmula de adaptación seleccionada; esto contribuye a simplificar la transición desde el procesamiento de señales lineal.

También puede seleccionar manualmente **[Lineal]**. Esta opción mantiene los objetivos de la fórmula de adaptación seleccionada al tiempo que hace que todos los ajustes de compresión sean lo más lineales posible.

### **Ajuste fino de los audífonos**

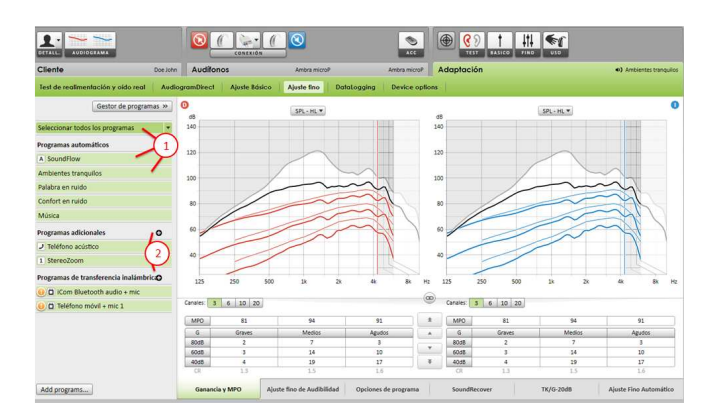

El lado izquierdo de la pantalla **[Ajuste fino]** se utiliza para el manejo de los programas.

**1.** Haga clic en **[Todos los programas]** para ajustar todos los programas al mismo tiempo.

Haga clic en **[SoundFlow]** para modificar solo los programas automáticos.

Haga clic en un programa de la lista, p. ej. **[Ambientes tranquilos]**, para ajustar únicamente este programa.

**2.** Haga clic en los iconos **[+]** para añadir un programa de transmisión, fácil o manual adicional.

Puede acceder al **[Gestor de programas]** haciendo clic en el botón situado sobre los programas. Le permitirá realizar más ajustes de programas.

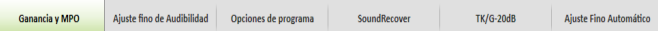

#### **Navegación por pestañas**

Las pestañas en la parte más baja de la pantalla, le permiten acceder a las herramientas de adaptación. Cada herramienta le ofrece modificadores específicos para el ajuste fino de los audífonos.

4

### Phonak Target<sup>™</sup>2.1

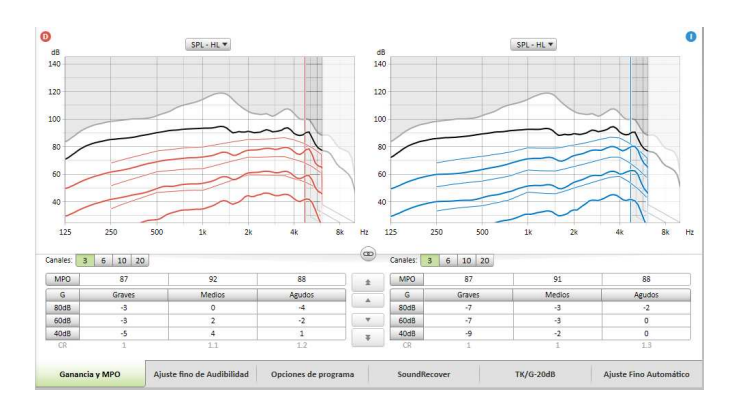

#### **[Ganancia y MPO]**

Seleccione los valores de ganancia con el cursor para ajustarlos. Los valores de ganancia pueden ajustarse para sonidos de entrada suaves (G40), moderados (G60) e intensos (G80).

El rango óptimo de adaptación está disponible si los valores de UCL individuales se introducen en el audiograma del cliente.

Para modificar el MPO en todos los canales al mismo tiempo, haga clic en **[MPO]**, situado a la izquierda de los valores de MPO. La ganancia global puede modificarse haciendo clic en **[Ganancia]**.

La relación de compresión de cada canal aparece directamente en la fila situada debajo de los valores de ganancia.

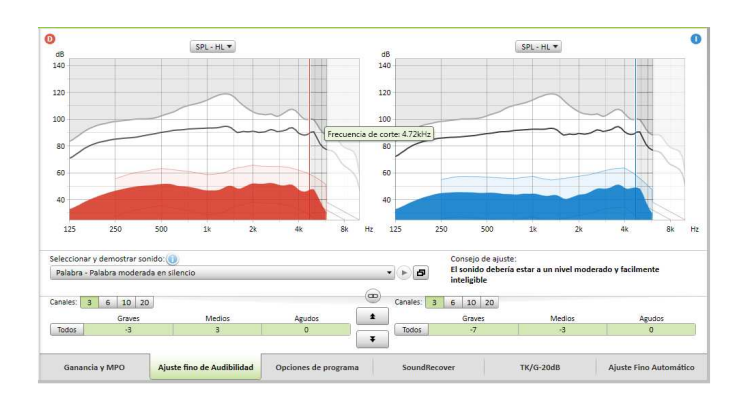

#### **[Ajuste fino de audibilidad]**

Los sonidos de muestra seleccionables y las ganancias relacionadas aparecen en la visualización de curvas. Los sonidos de muestra pueden reproducirse para simular un entorno sonoro específico.

Los ajustes afectan únicamente a los niveles de ganancia y frecuencias pertinentes a la hora de mejorar la audibilidad de los estímulos seleccionados.

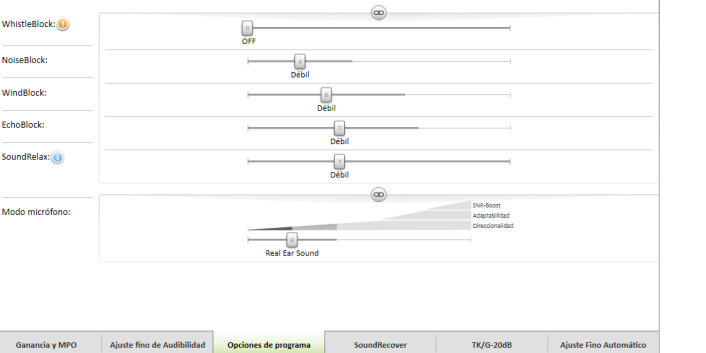

#### **[Opciones de programa]**

Las funciones de limpieza de sonido pueden realizarse con un ajuste fino individual, siempre y cuando sea necesario. Los ajustes actuales están posicionados en escalas numeradas entre 0 y 20, y los rangos disponibles dentro de cada escala son visibles.

Existe un programa totalmente personalizable como un programa adicional.

Los ajustes de limpieza del sonido realizados con FlexControl se mostrarán en las sesiones de seguimiento si los datos registrados están disponibles.

### **Phonak Target<sup>™</sup>2.1**

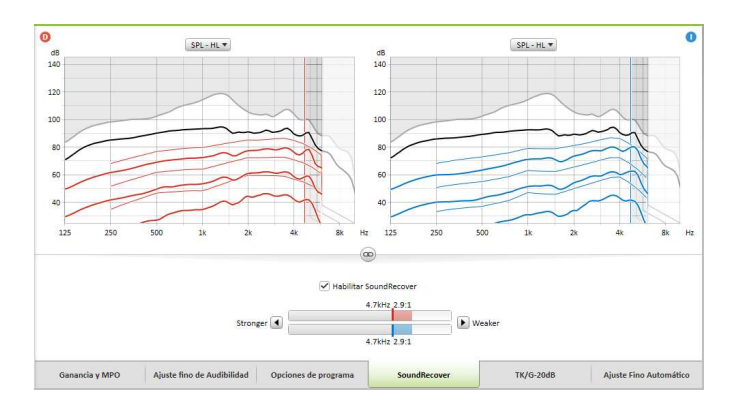

#### **[SoundRecover]**

Los ajustes de SoundRecover individuales, establecidos por el cálculo previo, se pueden realizar con ajuste fino.

Para las adaptaciones binaurales, la frecuencia de corte y el ratio de compresión frecuencial se calculan basándose en el mejor oído. Compruebe la configuración de SoundRecover en caso de que audífonos incompatibles se tengan que adaptar juntos en una sesión.

La cantidad de compresión frecuencial puede aumentar o disminuir según se desee para mejorar la inteligibilidad verbal, audibilidad y calidad sonora.

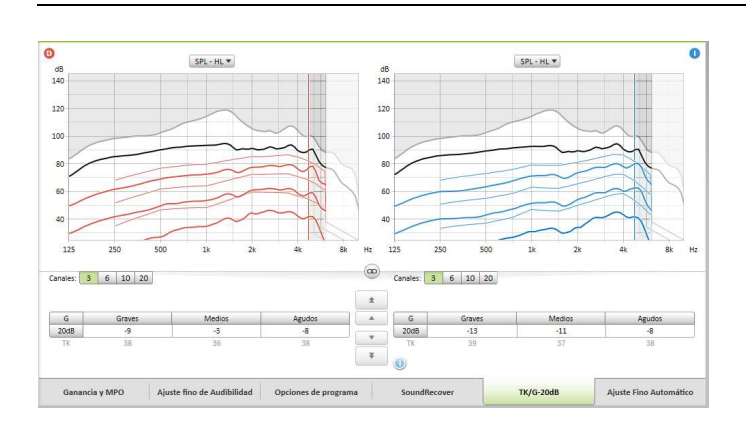

#### **[TK/Ganancia 20dB]**

La amplificación de sonidos de entrada muy suaves (G20) puede ajustarse con esta herramienta de ajuste. Un aumento de la ganancia en sonidos de entrada muy suaves disminuye el punto de activación del umbral (TK) y viceversa.

Seleccione los valores con el cursor para ajustarlos. Debajo de los valores de ganancia aparecen los valores de TK de cada canal.

La curva de ganancia/presión de salida de los sonidos de entrada muy suaves se muestra en la pantalla de curvas.

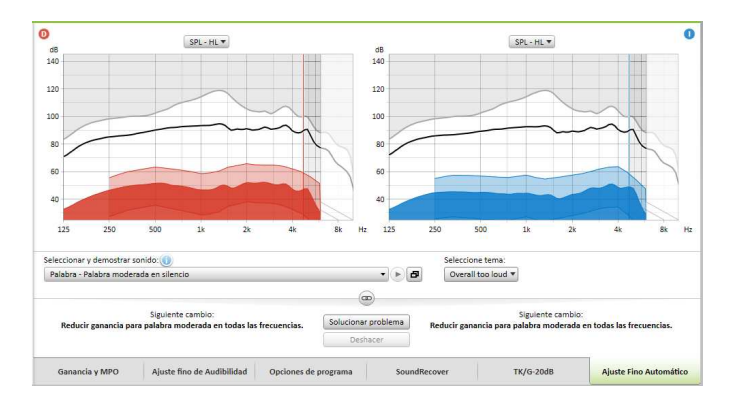

### **[Ajuste fino automático]**

es una herramienta de ajuste fino basada en la situación. Los ajustes disponibles dependen de la evaluación del entorno sonoro del cliente.

Los pasos para la realización de un ajuste fino se explicarán claramente antes de que el audioprotesista proceda a realizarlo. Dependiendo del programa seleccionado, se preseleccionará una muestra de sonido recomendada u otra.

Las muestras de sonido pueden reproducirse para simular el entorno sonoro.

La función **deshacer/rehacer** se sitúa en la barra de menú en la parte de arriba de la pantalla. Haga clic en ella si quiere deshacer o rehacer pasos en la pantalla de ajuste fino.

# 2.1

**Opciones de dispositivo** 

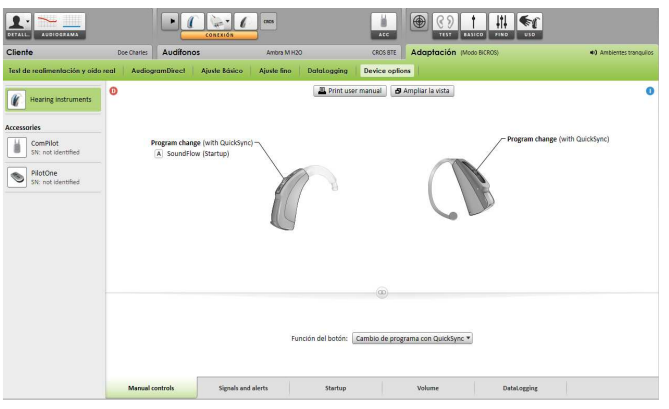

Al hacer clic en **[Opciones del audífono]** puede establecer opciones del audífono, como la configuración del bip, además de opciones para los accesorios seleccionados.

**Finalización de la sesión de adaptación** 

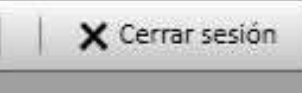

Volver a NOAH

Cer

 $\overline{6}$  $\overline{a}$  Puede cerrar la sesión en cualquier momento haciendo clic en **[X Cerrar sesión]** situado en la esquina superior derecha de la pantalla.

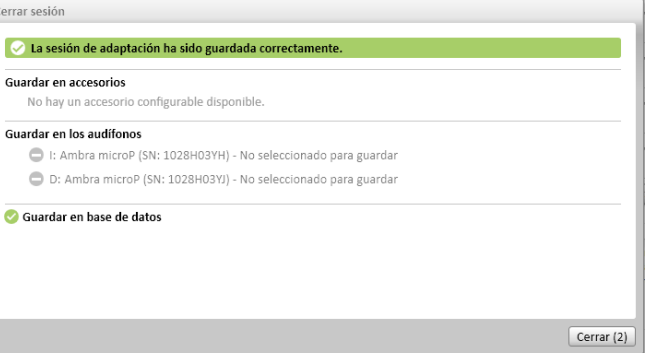

El cuadro de diálogo de guardado estándar confirmará el correcto guardado de los audífonos y accesorios.

Después del guardado, Phonak Target le llevará hasta la pantalla de inicio.

Si trabaja bajo NOAH, podrá volver a NOAH haciendo clic en **[Volver a NOAH]** en la esquina superior derecha de la pantalla de inicio.

## Phonak Target<sup>™</sup> 2.0

### **CROS de Phonak**

Phonak CROS puede adaptarse como un sistema CROS y BiCROS. Es compatible con todos los audífonos inalámbricos de la generación Spice de Phonak.

**Conectar los audífonos** 

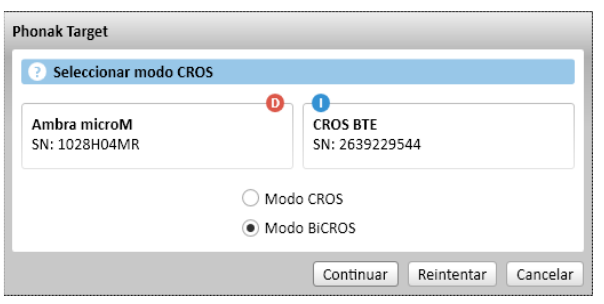

El proceso de conexión es el mismo que para cualquier otra adaptación.

Una vez conectado, determine si Phonak CROS se utilizará como un sistema CROS o BiCROS.

**Inicio de la adaptación** 

Ejecute la prueba de realimentación en caso de una adaptación de BiCROS.

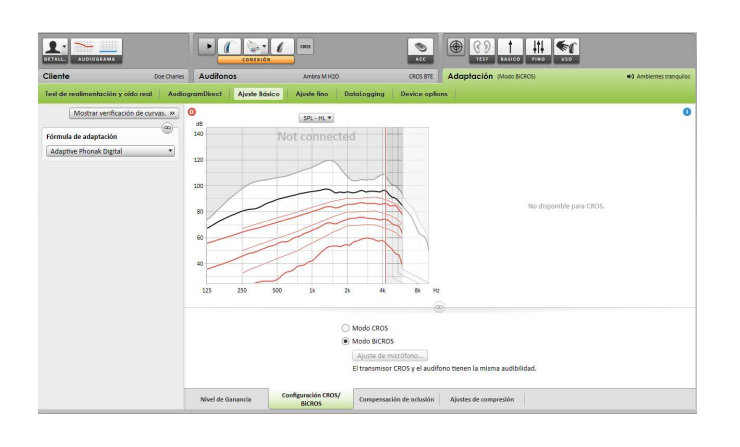

En **[Ajuste básico]** los ajustes de **[Nivel de ganancia]** del audífono en una adaptación de BiCROS optimizarán la amplificación correcta del audífono cuando transmita. Los cambios sólo se aplicarán al audífono.

Si necesita ajustar el balance derecho/izquierdo en una adaptación de BiCROS: Haga clic en **[Ajustes de CROS/BiCROS]** en la pantalla **[Ajuste básico]**.

Cuando se seleccione BiCROS, haga clic en **[Ajuste de micrófono…]** y siga las instrucciones para ajustar el equilibrio de intensidad entre el transmisor Phonak CROS y el audífono.

El audífono del oído con audición puede ajustarse de la misma forma que una adaptación estándar.

La conexión inalámbrica entre el transmisor Phonak CROS y el audífono inicia la interconexión de forma automática una vez que los dos instrumentos se han desconectado del dispositivo de adaptación y se han encendido. El éxito en la conexión entre el transmisor Phonak CROS y el audífono se confirmará con una señal acústica de "CROS conectado" en el audífono.